**Always work in the Excel Template/file when making any changes to student information.**

**DO NOT use a returned .csv file to make any changes to information as the formatting will be lost and errors may result when submitted. See the instructions below on how to copy data from a CSV file into the Excel (XLS) template.**

**Only the Home school is authorized by ISBE SIS to correct the data for students in their districts in the Assessment Correction file for submittal to ISBE SIS.** 

### **Row 1 FILE HEADER**

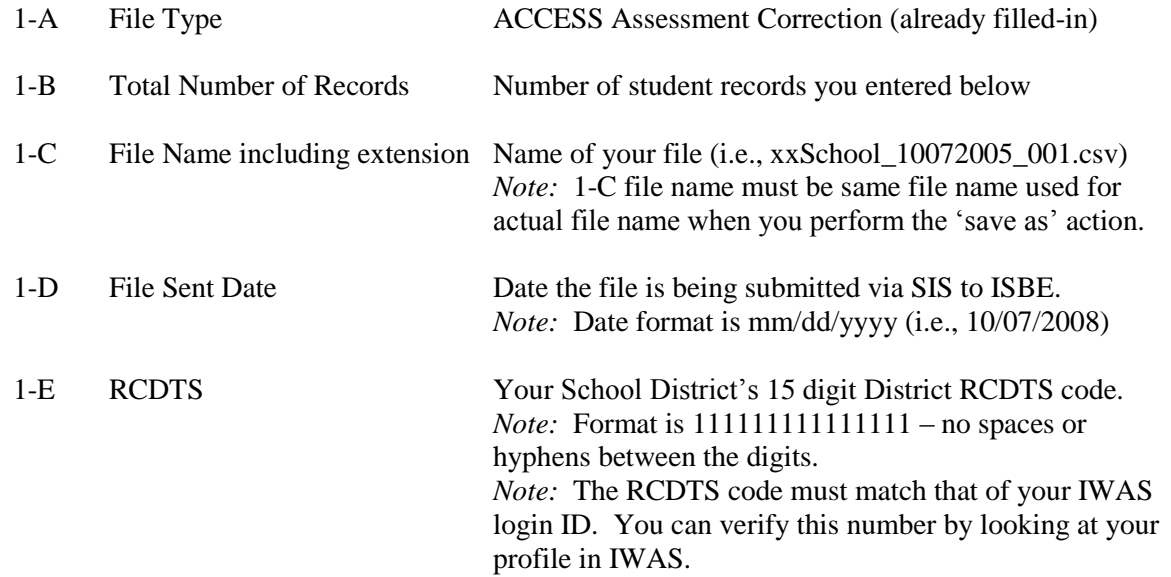

#### *EXAMPLES:*

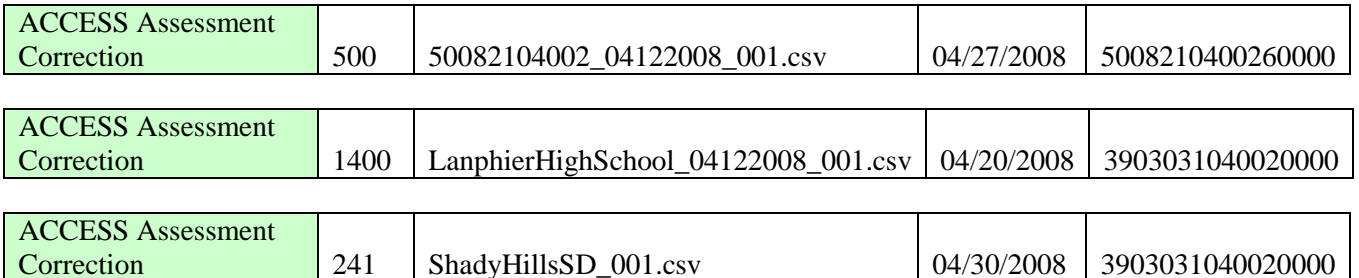

#### **Row 2 COLUMN NAMES (READ Only)**

#### **Row 3+ ACCESS ASSESSMENT CORRECTION STUDENT RECORD DETAILS**

Each student record entered by a school via SIS for assessment testing is displayed in the ACCESS Assessment Correction file for review and update. The student data includes demographic, enrollment and ACCESS assessment data from both the SIS demographics file and

the ACCESS Pre-ID file as extracted on the last day of a districts assessment testing window (grades K-12). The code descriptions for the data elements displayed can be found in the ISBE SIS Data Elements Document [\(https://www.isbe.net/Pages/Student-Information-System.aspx\)](https://www.isbe.net/Pages/Student-Information-System.aspx).

### **Making Corrections to the ACCESS Assessment Correction File**

Corrections to the data in the ACCESS Assessment Correction file must be made from this file format. The codes in Column A will indicate whether a student took a test or did not take a test. The code '01' is the default value for Column A meaning the student took a test and is only changed when a student does not test. If the student does not test the value is changed to "02".

- $\hat{\varphi}$  A '01' code is displayed in Column A. This '01' code is used for a students who tested.
- $\hat{\varphi}$  A '02' code is entered in Column A when a student did not participate in assessment. This '02' code is used for a student who was not at that school for the assessment test as well as for a student who did not take the Assessment Test.

### *Note:* **A '02' in column A requires a Reason Code entry in Column B. Regardless if the student tested or did not test, all information in every field must be filled in for every student.**

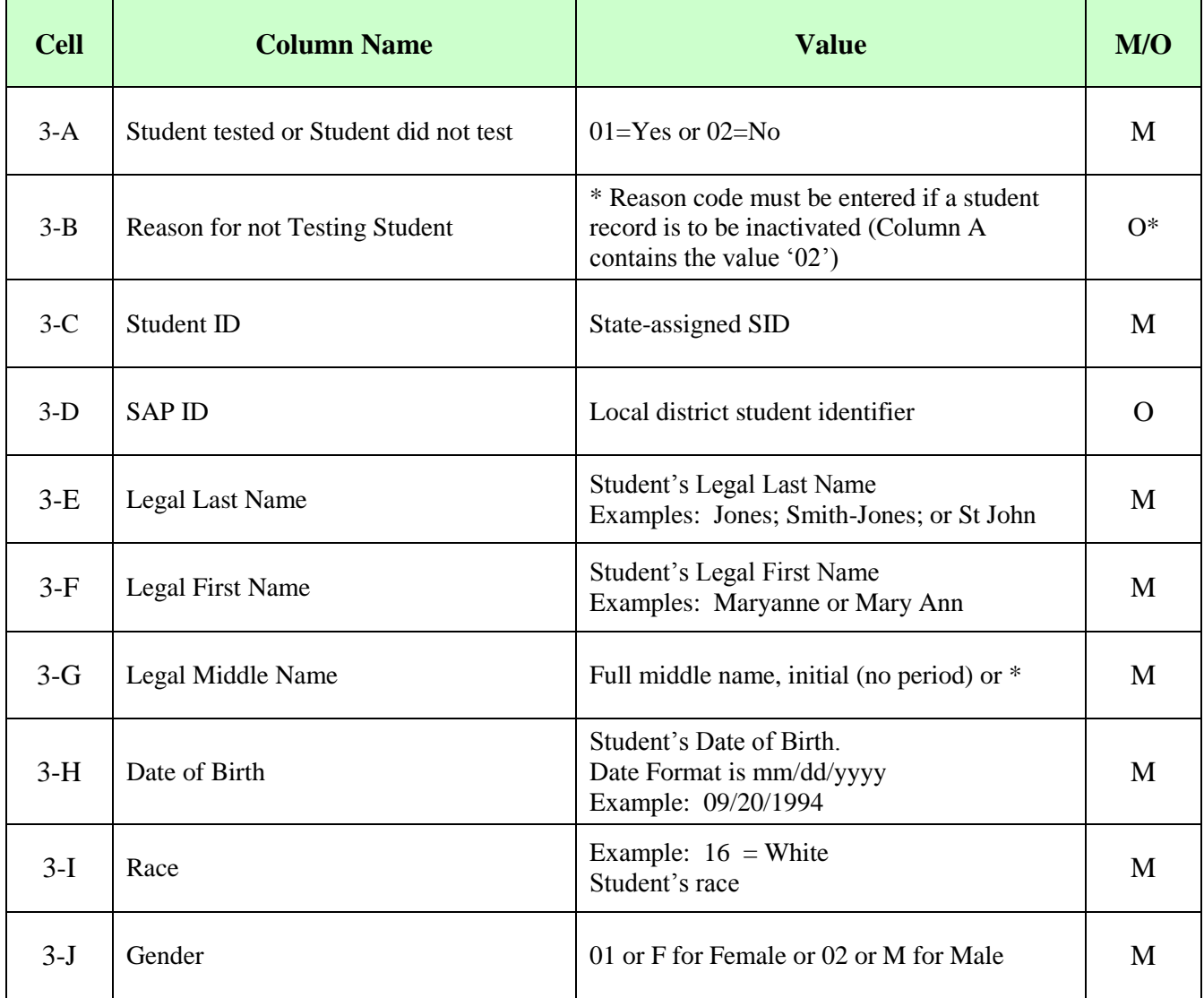

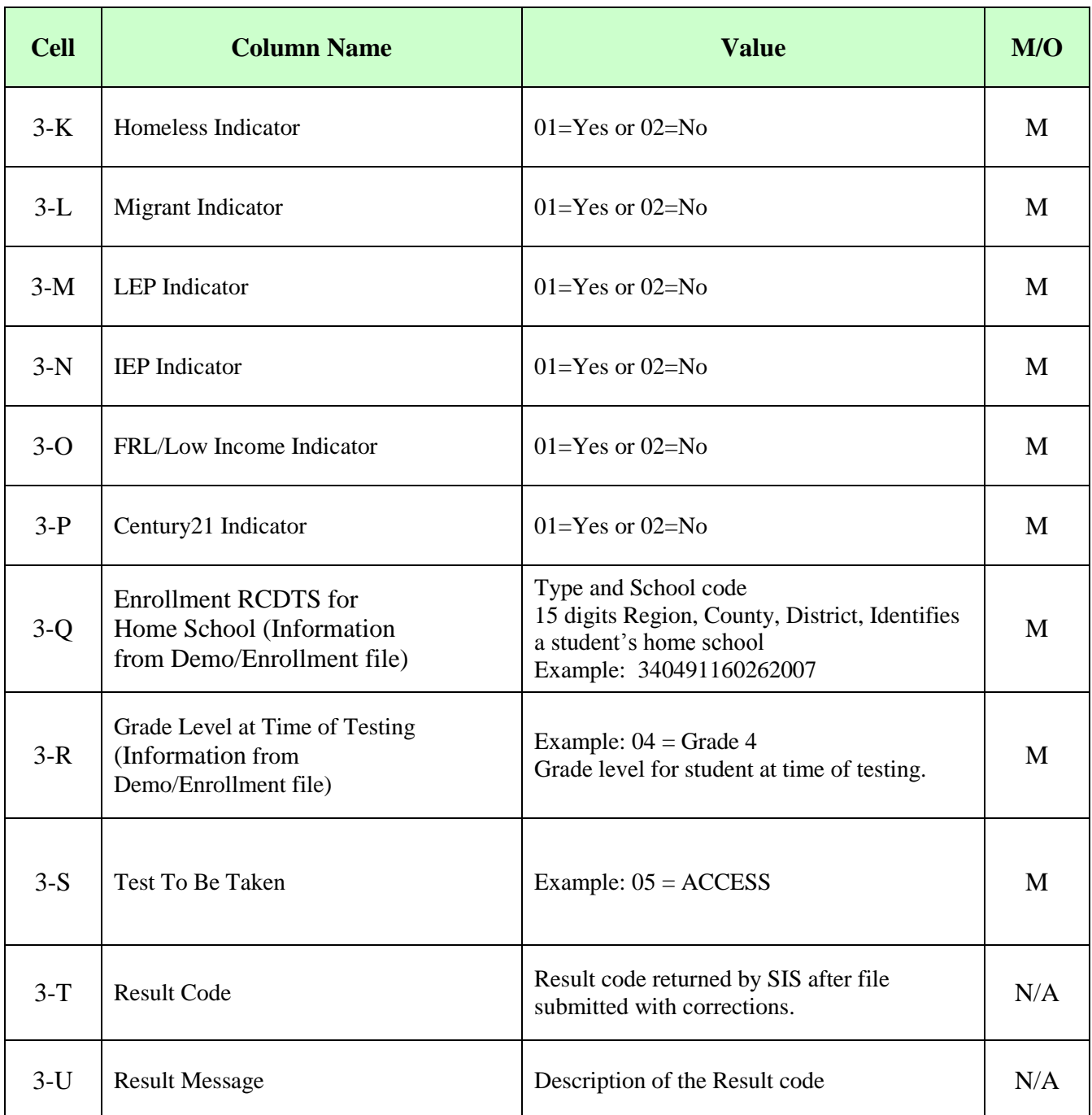

### **ADDITIONAL TIPS**

### **Copying Data into the Excel Template**

- Open the spreadsheet or document (ex. CSV file) that contains the data you wish to copy.
- Open the Assessment Corrections Excel Template (Keep both the source data spreadsheet and the template open)

- In the source data file, highlight the cells that you wish to copy into the Assessment Corrections Excel Template. For example, highlight A2 to S2 to A150 to S150.
- Select Edit  $\rightarrow$  Copy
- Navigate to the ACCESS Assessment Corrections Excel Template
- Click on the cell that you wish to paste the data (Example A3)
- Select Edit  $\rightarrow$  Paste Special
- When the pop-up box opens Select *Values* and click *Ok*.

### **Saving the Excel Template as a CSV**

- Open the ACCESS Assessment Corrections Excel Template or if you already have the spreadsheet open save the Excel version (.XLS extension).
- On the File menu click File  $\rightarrow$  Save As.
- In the File Name box type the same file name as you typed in 1-C.
- **Look at the Save in: and either take note of where the file is being saved or change the location** to another desired location. Keep the Save As type, Microsoft Excel Workbook click Save.
- After saving the backup file, on the File menu click File  $\rightarrow$  click Save As a second time.
- In the Save as type list, select CSV (Comma delimited).
- Click *Save*.
- When notified that the file may contain features not compatible with CSV click *Yes* to keep the workbook in the current format and finish saving the file.
- Close the Excel file.
- When prompted to save your changes to the CSV file click *No*.